# Collecter des captures de paquets en vol sur un **MacBook** Ī

### **Contenu**

**Introduction** Conditions préalables Conditions requises Components Used Informations générales **Configuration** Option A. Configuration de PCAP avec les diagnostics sans fil Option B. Configurer PCAP avec Airtool Option C. Configuration de PCAP avec Wireshark **Vérification** Dépannage Informations connexes

## **Introduction**

Ce document décrit comment collecter des captures de paquets (PCAP) sur l'air (OTA) avec l'outil natif Wireless Diagnostics et des applications tierces telles que Airtool et Wireshark sur un MacBook afin de dépanner et d'analyser les comportements sans fil.

## Conditions préalables

#### Conditions requises

Cisco vous recommande de prendre connaissance des rubriques suivantes :

- Contrôleurs LAN sans fil Cisco (WLC) AireOS ou Cisco IOS®-XE
- Connaissances de base dans la norme 802.11

#### Components Used

Les informations contenues dans ce document sont basées sur les versions de matériel et de logiciel suivantes :

- Apple MacBook avec macOS version 10.14.X ou ultérieure
- Outil Apple Wireless Diagnostics
- Airtool 1.9 ou supérieur
- Wireshark 3.X ou supérieur
- Point d'accès Cisco 2802

The information in this document was created from the devices in a specific lab environment. All of

the devices used in this document started with a cleared (default) configuration. Si votre réseau est en ligne, assurez-vous de bien comprendre l'incidence possible des commandes.

### Informations générales

Points à considérer :

- Il est recommandé que le Macbook agisse comme un analyseur sans fil près du point d'accès et du périphérique cible.
- Assurez-vous de connaître le canal et la largeur 802.11, le périphérique client et le point d'accès utilisés.
- Le canal et la largeur se trouvent sur : Interface utilisateur graphique Web (GUI) de Cisco IOS®-XE sous Configuration > Wireless > 5GHz or 2.4GHz > Select an AP > Channel and WidthInterface utilisateur graphique Web AireOS sous Wireless > Access Points > 802.11a/n/ac (5 GHz) ou 802.11 b/g/n (2,4 GHz) > Select an AP > Channel and Width

## **Configuration**

#### Option A. Configuration de PCAP avec les diagnostics sans fil

Étape 1. Lancez l'outil de diagnostic sans fil.

Appuyez sur la touche ALT/Option et maintenez-la enfoncée à partir du clavier, puis cliquez sur l'icône Wi-Fi en haut à droite, comme illustré dans l'image.

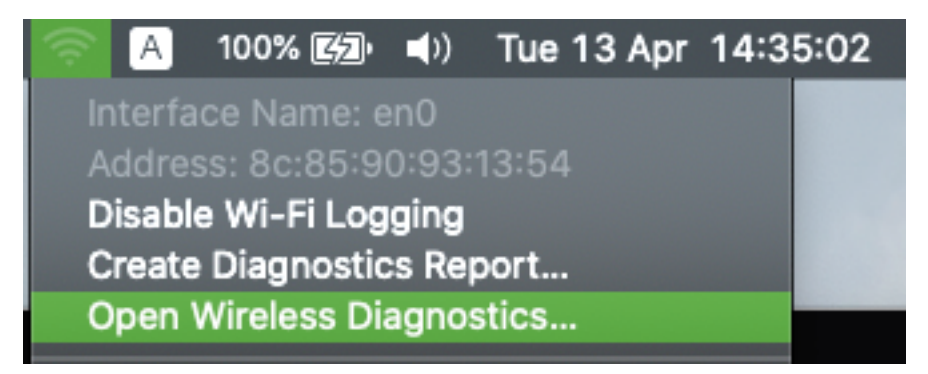

Étape 2. Ouvrez l'outil de renifleur.

Sélectionnez le menu Fenêtre de l'Outil de diagnostic sans fil dans la barre de menus et sélectionnez Renifleur ou utilisez le raccourci clavier, appuyez simultanément sur ALT + Commande + 6 touches, comme illustré dans l'image.

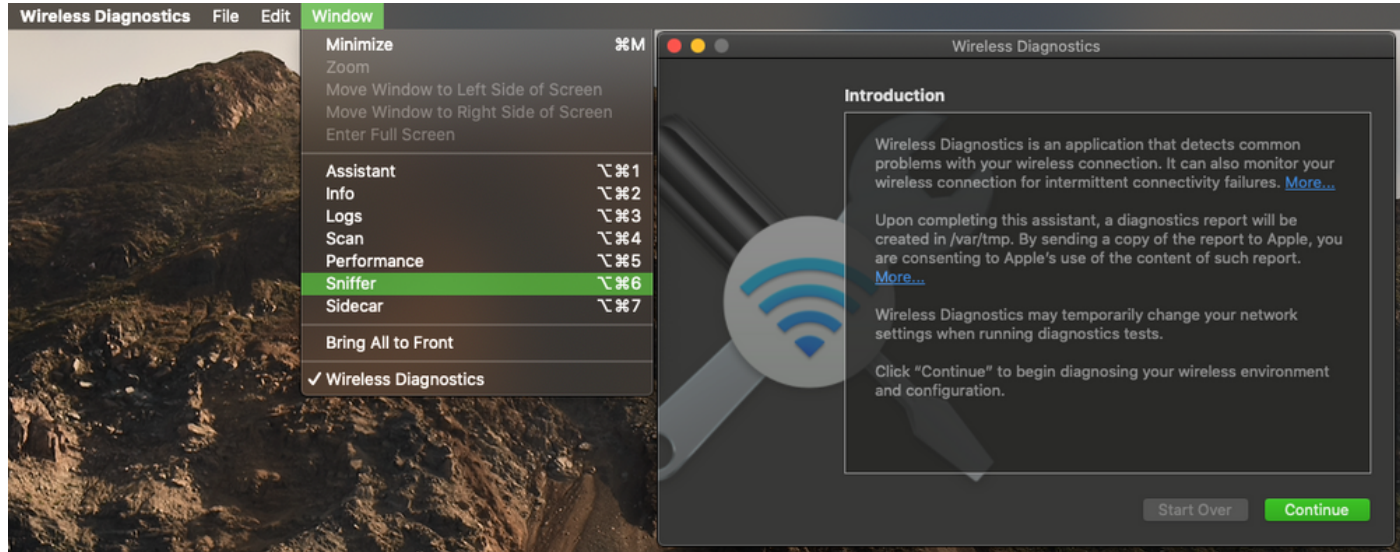

Étape 3. Choisissez le canal et la largeur que le périphérique cible et le point d'accès utilisent, comme illustré dans l'image.

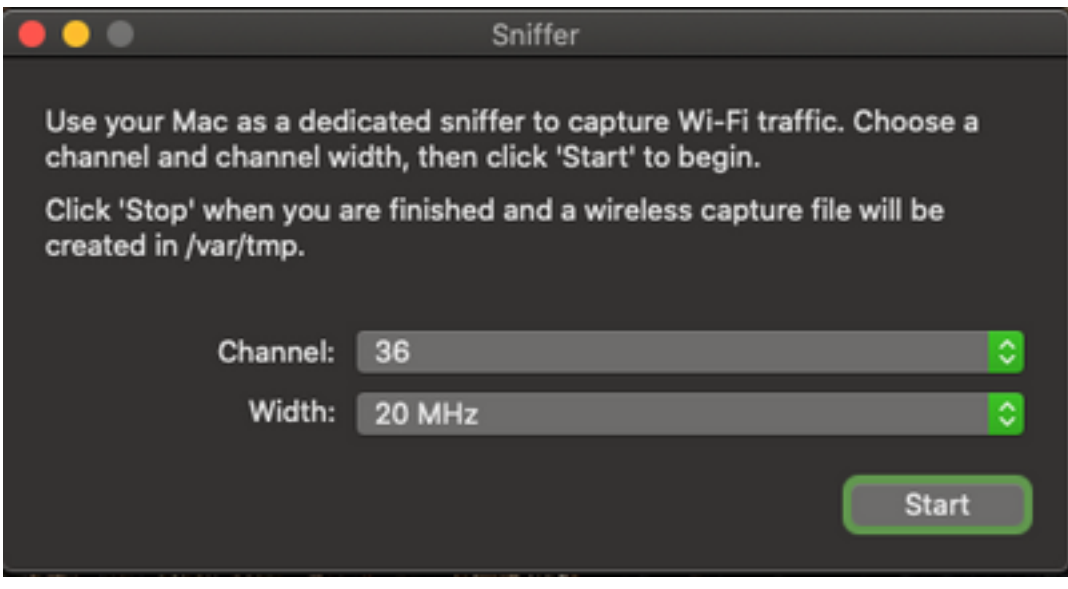

Étape 4. Cliquez sur Démarrer.

Cette action place la carte sans fil en mode de surveillance et ne peut pas être utilisée pour connecter le périphérique à un réseau local sans fil (WLAN), comme l'illustre l'image.

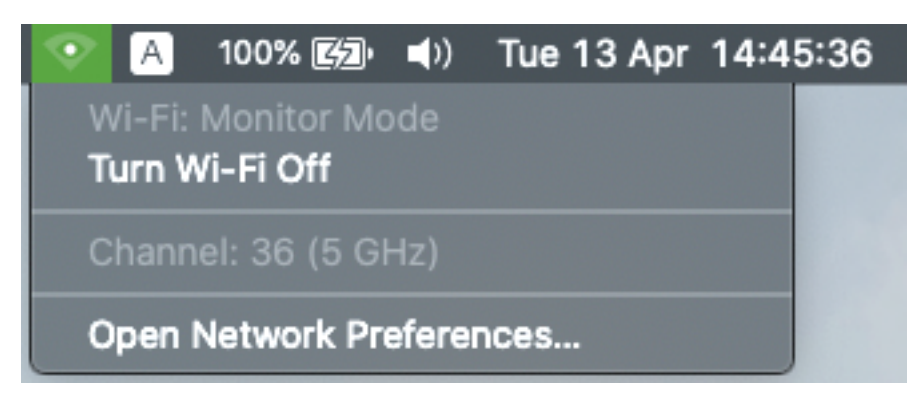

Étape 5. Attendez un certain temps pour recueillir les informations requises et cliquez sur Arrêter.

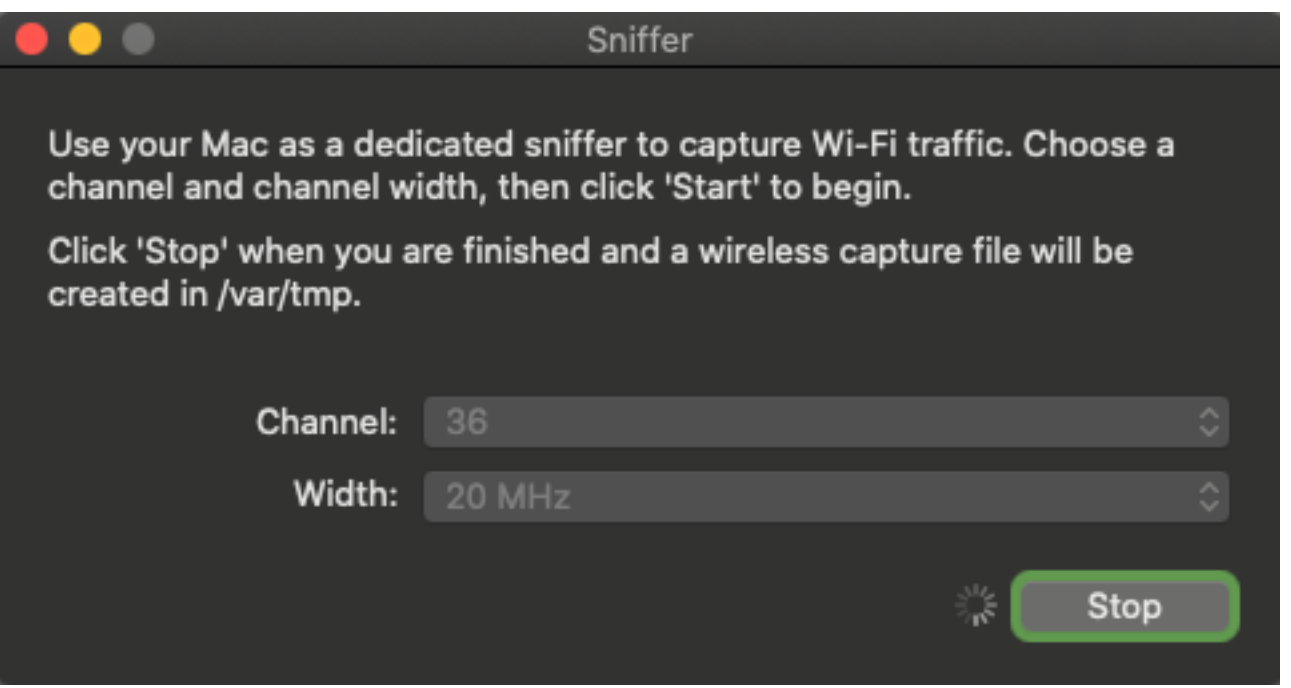

Astuce : Si le WLAN utilise un chiffrement tel que la clé prépartagée (PSK), assurez-vous que la capture intercepte la connexion en quatre étapes entre le point d'accès et le client souhaité. Cela peut être fait si le PCAP OTA démarre avant que le périphérique ne soit associé au WLAN ou si le client est déauthentifié et réauthentifié pendant l'exécution de la capture.

Étape 6. Le fichier se trouve dans le dossier Desktop ou dans le chemin d'accès /var/tmp/ (il peut varier sur la version macOS exécutée par MacBook).

- 1. Lancez l'application Finder sur le MacBook, comme l'illustre l'image.
- 2. Sélectionnez le menu Go dans Finder.
- 3. Choisissez Desktop Folder ou Go to Folder et tapez le chemin d'accès de destination.

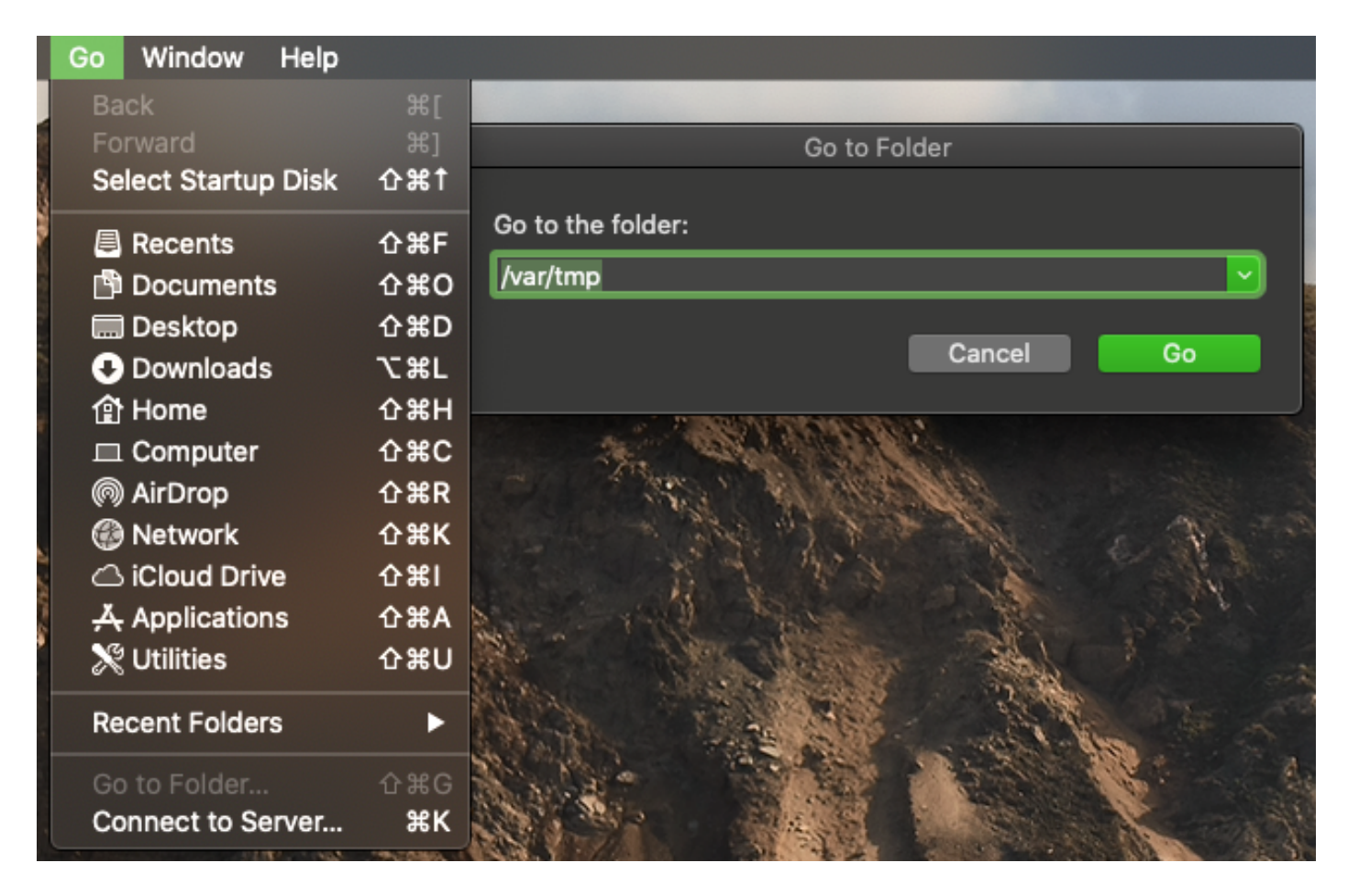

Le dossier de destination s'affiche.

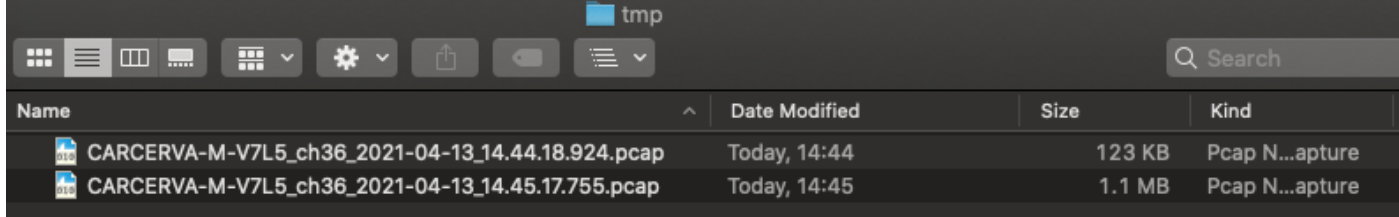

#### Option B. Configurer PCAP avec Airtool

Étape 1. Installez l'application [Airtool](https://www.intuitibits.com/products/airtool/) tierce.

Étape 2. Lancez l'outil.

Une fois lancé, l'Airtool peut être situé en haut à droite de la barre de menus de macOS, comme l'illustre l'image.

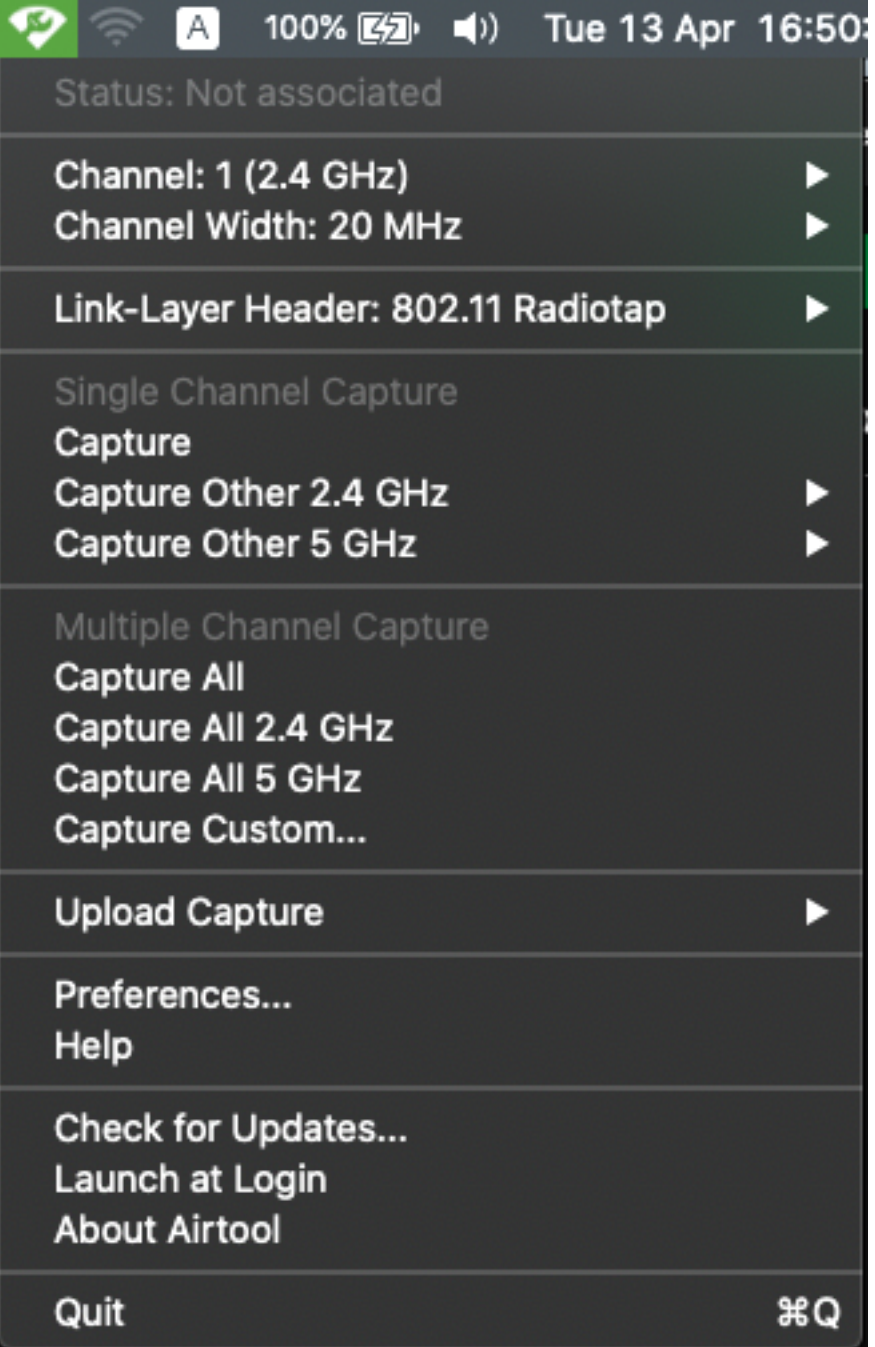

Étape 3. Sélectionnez le **canal** et la **largeur** que le périphérique cible et le point d'accès utilisent (cette action démarre le PCAP), comme indiqué dans l'image.

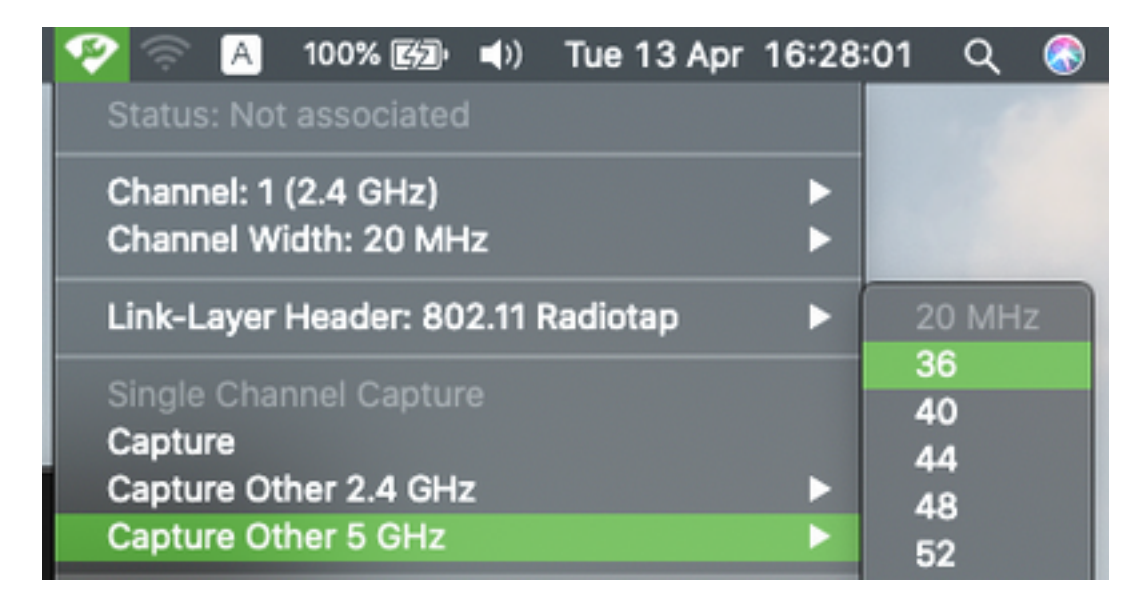

Étape 4. Attendez un certain temps pour collecter les informations requises et cliquez sur Arrêter, comme indiqué dans l'image.

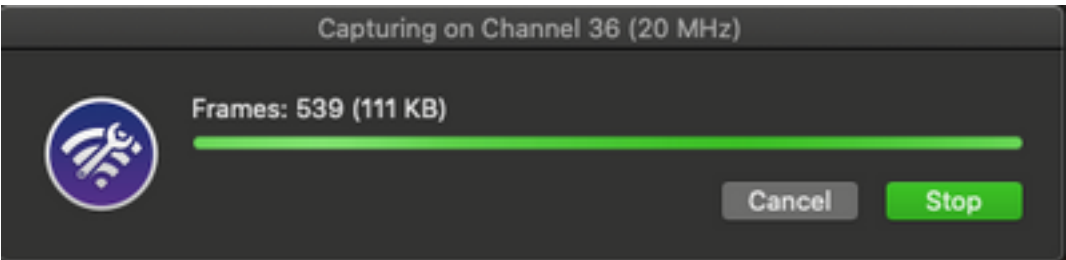

Astuce : Si le WLAN utilise un chiffrement tel que la clé prépartagée (PSK), assurez-vous que la capture intercepte la connexion en quatre étapes entre le point d'accès et le client souhaité. Cela peut être fait si le PCAP OTA démarre avant que le périphérique ne soit associé au WLAN ou si le client est déauthentifié et réauthentifié pendant l'exécution de la capture.

Étape 5. Le fichier se trouve dans le dossier Bureau.

#### Option C. Configuration de PCAP avec Wireshark

- Étape 1. Installez [Wireshark.](http://www.wireshark.org)
- Étape 2. Lancez l'application, comme l'illustre l'image.

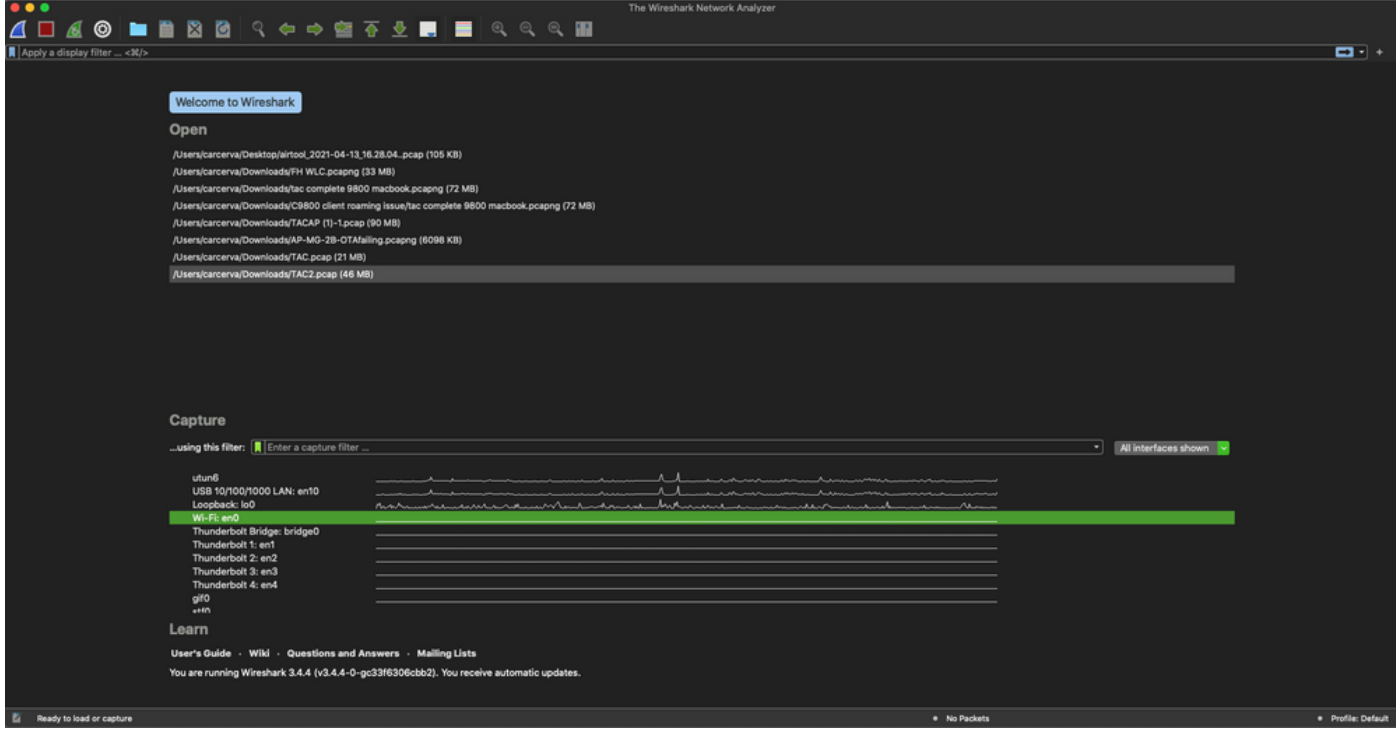

Étape 3. Sélectionnez le menu Capture dans la barre de menus et sélectionnez Options, comme illustré dans l'image.

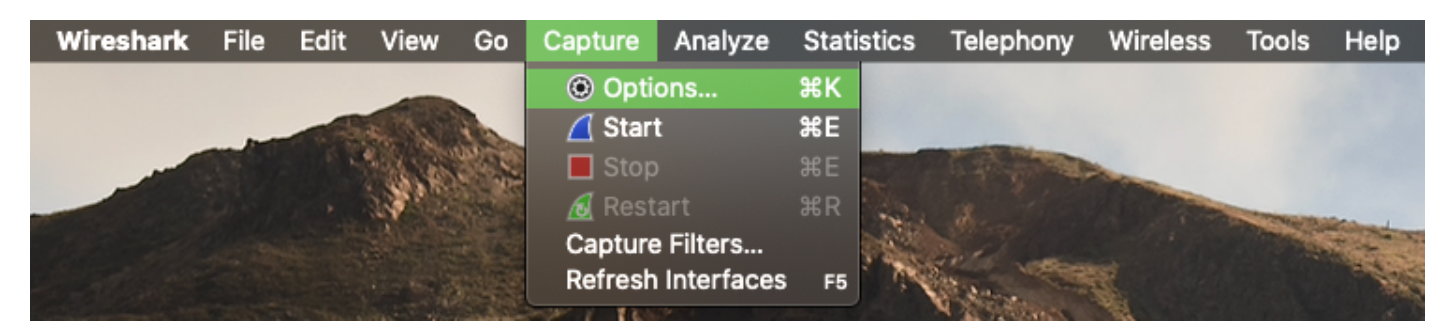

Cette action ouvre une fenêtre contextuelle, comme le montre l'image.

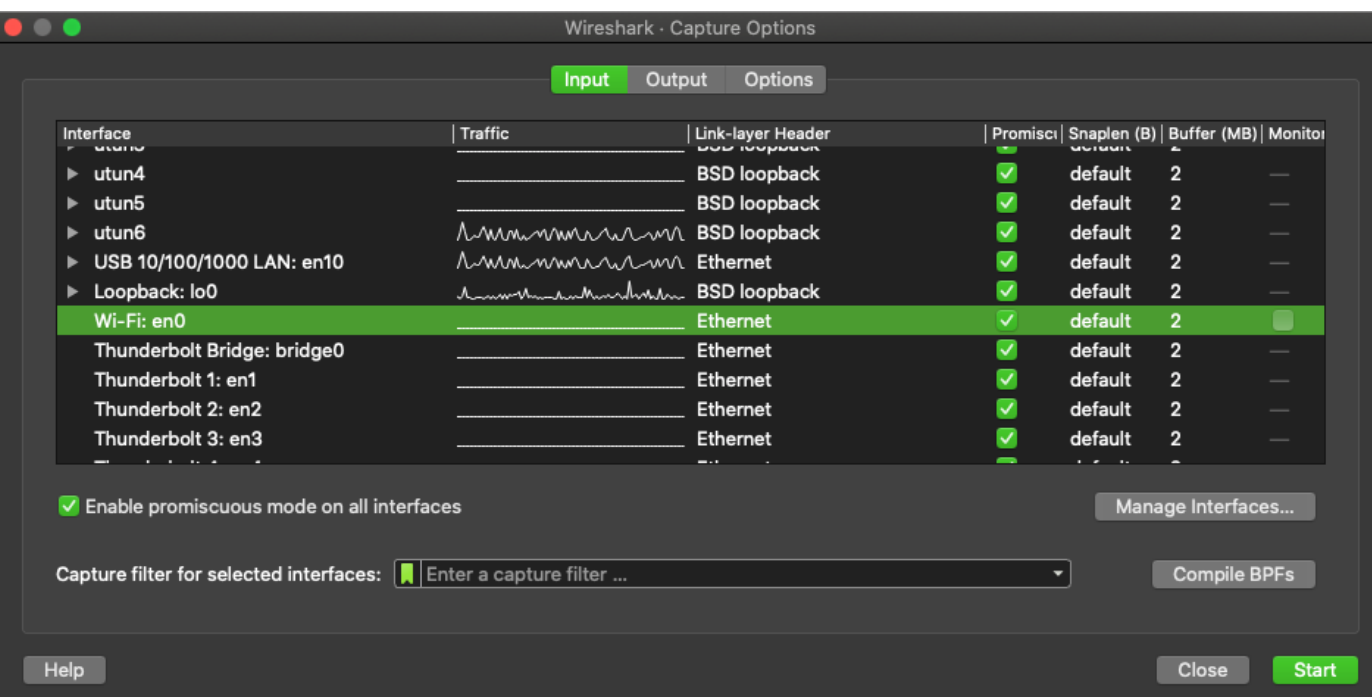

Étape 4. Sélectionnez le Wi-Fi : en0 (adaptateur sans fil) et cochez l'option Monitor qui se trouve à droite de l'interface comme indiqué dans l'image.

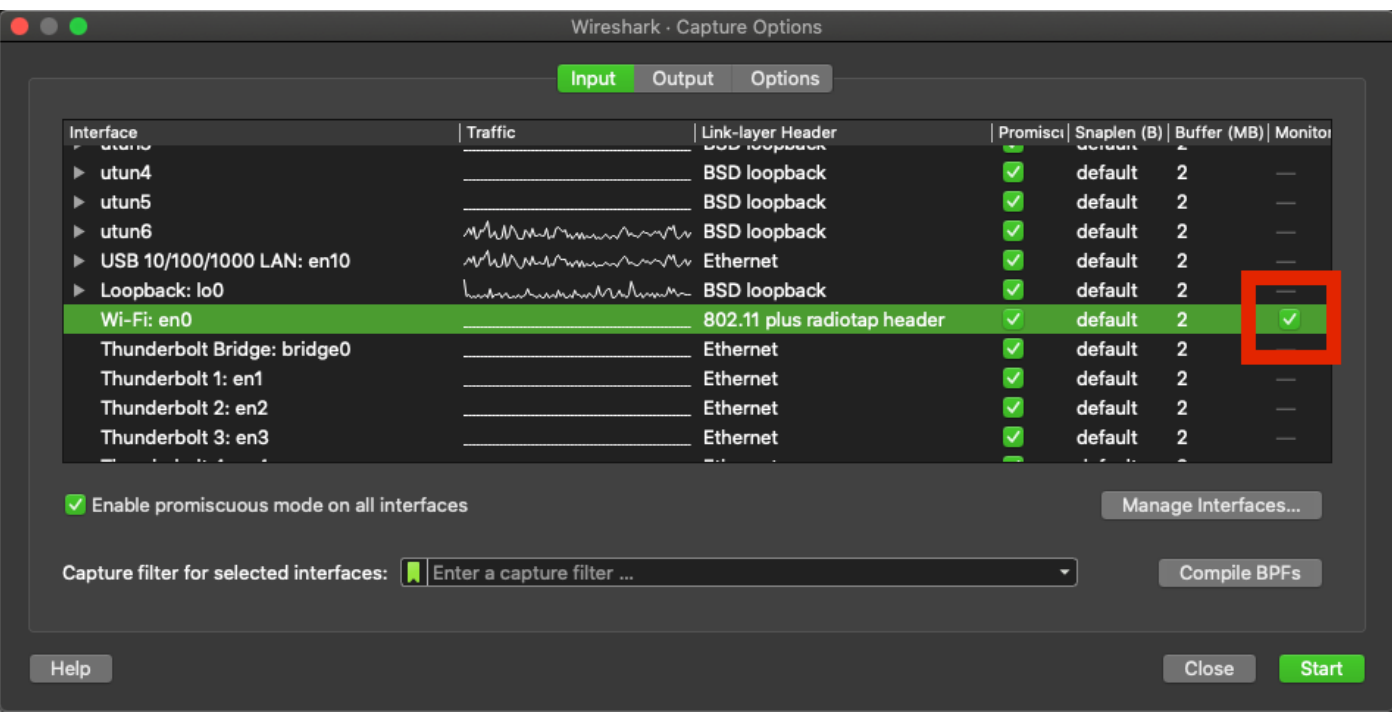

Note: Dans cette méthode, Wireshark ne peut pas sélectionner le canal et la largeur souhaités pour l'analyse. Le canal et la largeur sont attribués avec l'outil de renifleur expliqué dans ce document. Reportez-vous à l'option A. Étape 3 afin de les modifier.

Étape 5. Sélectionnez Démarrer.

Étape 6. Attendez un certain temps pour recueillir les informations requises et sélectionnez le bouton Arrêter de Wireshark, comme l'illustre l'image.

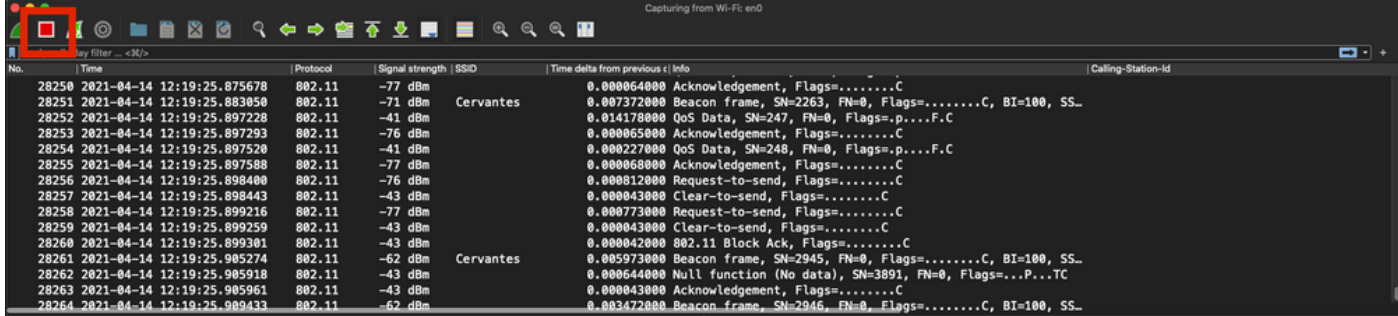

Astuce : Si le WLAN utilise un chiffrement tel que la clé prépartagée (PSK), assurez-vous que la capture intercepte la connexion en quatre étapes entre le point d'accès et le client souhaité. Cela peut être fait si le PCAP OTA démarre avant que le périphérique ne soit associé au WLAN ou si le client est déauthentifié et réauthentifié pendant l'exécution de la capture.

Étape 7. Enregistrez le fichier PCAP. Cliquez sur le bouton Enregistrer de Wireshark, comme illustré dans l'image.

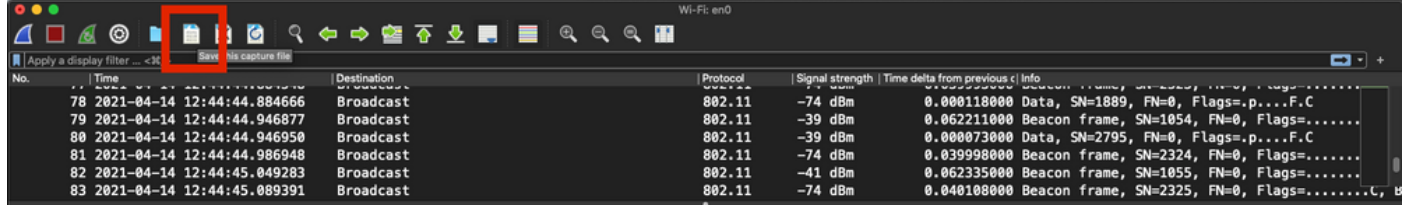

Sélectionnez le dossier de destination, comme illustré dans l'image.

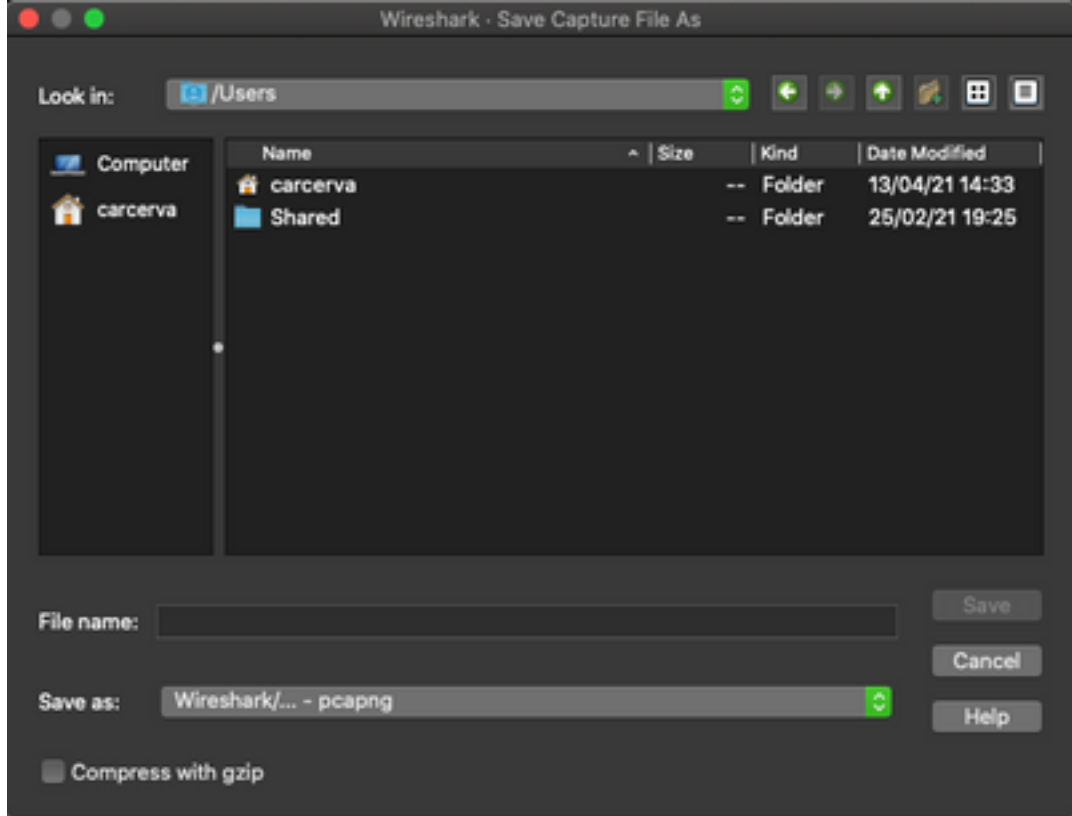

## Vérification

Utilisez cette section pour confirmer que votre configuration fonctionne correctement.

Ouvrez la capture avec Wireshark et vérifiez que les trames 802.11 sont visibles, comme le montre l'image.

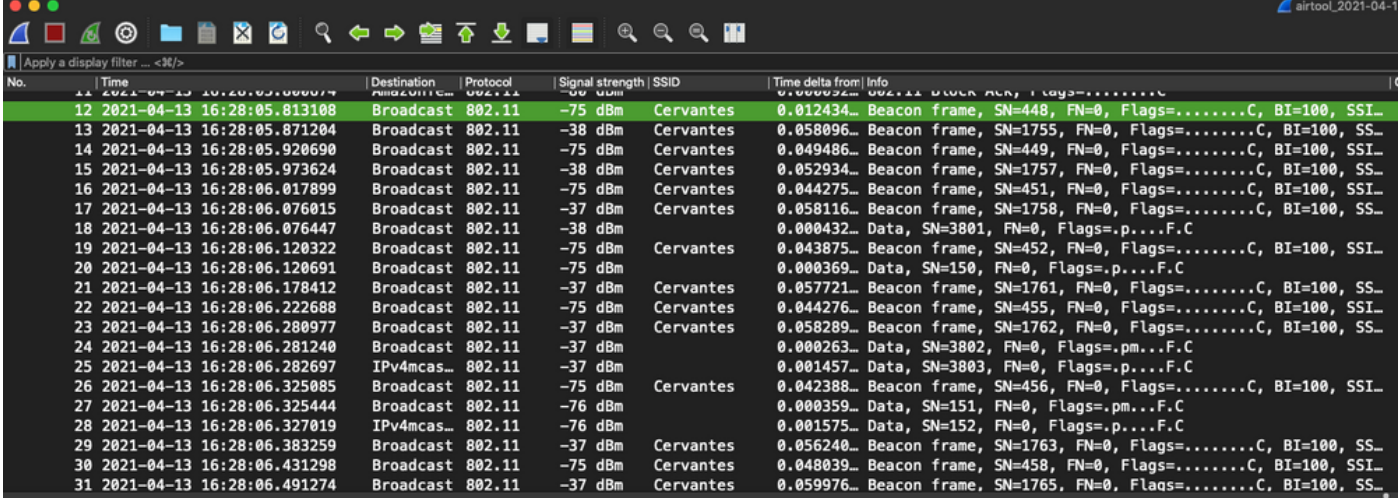

# Dépannage

Il n'existe actuellement aucune information de dépannage spécifique pour cette configuration.

### Informations connexes

- [Notions de base de la norme sans fil 802.11](https://www.cisco.com/c/fr_ca/support/docs/wireless-mobility/80211/200527-Fundamentals-of-802-11-Wireless-Sniffing.html)
- [Support et documentation techniques Cisco Systems](http://www.cisco.com/cisco/web/support/index.html?referring_site=bodynav)